## User's Guide Dell SE2216H Dell SE2216HV

Regulatory model: SE2216Hf / SE2216HVf

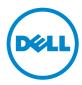

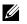

NOTE: A NOTE indicates important information that helps you make better use of your computer.

△ CAUTION: A CAUTION indicates potential damage to hardware or loss of data if instructions are not followed.

MARNING: A WARNING indicates a potential for property damage, personal injury, or death.

#### © 2015~2016 Dell Inc. All rights reserved.

Information in this document is subject to change without notice. Reproduction of these materials in any manner whatsoever without the written permission of Dell Inc. is strictly forbidden.

Trademarks used in this text: Dell<sup>™</sup> and the DELL logo are trademarks of Dell Inc.; Microsoft®, Windows, and the Windows start button logo are either trademarks or registered trademarks of Microsoft Corporation in the United States and/or other countries.

Other trademarks and trade names may be used in this document to refer to either the entities claiming the marks and names or their products. Dell Inc. disclaims any proprietary interest in trademarks and trade names other than its own.

#### 2016 – 7 Rev. A02

## Contents

| Ab  | out Your Monitor                       | 5  |
|-----|----------------------------------------|----|
|     | Package Contents                       | 5  |
|     | Product Features                       | 6  |
|     | Identifying Parts and Controls         | 7  |
|     | Monitor Specifications                 | 9  |
|     | Plug and Play Capability               | .2 |
|     | LCD Monitor Quality & Pixel Policy     | .6 |
|     | Maintenance Guidelines                 | .6 |
| Set | tting Up the Monitor                   | 7  |
|     | Attaching the Stand                    | .7 |
|     | Connecting Your Monitor                | .8 |
|     | Organizing Your Cables                 | .9 |
|     | Removing the Monitor Stand             | 0  |
| Op  | erating the Monitor                    | 1  |
|     | Power On the Monitor                   | 21 |
|     | Using the Front-Panel Controls         | 21 |
|     | Using the On-Screen Display (OSD) Menu | 23 |
|     | Setting the Maximum Resolution         | 3  |
|     | Using the Tilt                         | 5  |

| Tro | publeshooting                                            | 4   | <b>I</b> 6 |
|-----|----------------------------------------------------------|-----|------------|
|     | Self-Test                                                | . 4 | 46         |
|     | Built-in Diagnostics                                     | . ' | 47         |
|     | Common Problems                                          | . 4 | 48         |
|     | Product-Specific Problems                                |     | 51         |
| Ap  | pendix                                                   | Ę   | 52         |
|     | Safety Instructions                                      | . ! | 52         |
|     | FCC Notices (U.S. Only) and Other Regulatory Information | . ! | 52         |
|     | Contact Dell                                             | . ! | 52         |

## **About Your Monitor**

## **Package Contents**

Your monitor ships with all the components shown below. Ensure that you have received all the components and <u>Contact Dell</u> if anything is missing.

**NOTE:** Some items may be optional and may not ship with your monitor. Some features or media may not be available in certain countries.

| Reck | • Monitor                                                                                                    |
|------|----------------------------------------------------------------------------------------------------|
|      | • Stand Riser                                                                                                    |
|      | • Stand Base                                                                                                    |
|      | • Power Cable (varies with countries)                                                                                     |
|      | • VGA Cable                                                                                                    |
|      | <ul> <li>Drivers and Documentation media</li> <li>Quick Setup Guide</li> <li>Safety and Regulatory Information</li> </ul> |

### **Product Features**

The Dell SE2216H / SE2216HV flat-panel display has an active matrix, Thin-Film Transistor, Liquid Crystal Display and LED backlight. The monitor's features include:

- **SE2216H / SE2216HV**: 54.61 cm (21.5 inches) diagonal viewable image size, 1920 x 1080 resolution, plus full-screen support for lower resolutions.
- Wide viewing angle to allow viewing from a sitting or standing position, or while moving from side-to-side.
- Tilt adjustment capability.
- Plug and play capability if supported by your system.
- On-Screen Display (OSD) adjustments for ease of set-up and screen optimization.
- Software and documentation media which includes an information file (INF), Image Color Matching File (ICM), and product documentation.
- Dell Display Manager Software
- ENERGY STAR-compliant.
- Security lock slot.
- Capability to switch from wide aspect to standard aspect ratio while maintaining the image quality.
- Asset Management Capability.
- EPEAT Sliver rating.
- CECP (for China).
- RoHS compliant.
- BFR/PVC- Reduced.
- TCO Certified Displays.
- High Dynamic Contrast Ratio (8,000,000:1).
- Energy Gauge shows the energy level being consumed by the monitor in real time.
- 0.3 W standby power when in the sleep mode.
- Analog backlight dimming control for flicker free display.

**NOTE**: The Dell SE2216H / SE2216HV monitor is ENERGY STAR®-compliant in all regions except the Asia Pacific.

DELL registers products in the EPEAT environmental performance rating system. EPEAT registration varies by country. See **<u>www.epeat.net</u>** for registration status by country.

## **Identifying Parts and Controls**

#### **Front View**

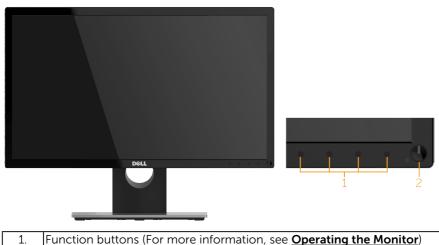

2 Power On/Off button (with LED indicator)

**NOTE**: For displays with glossy bezels the user should consider the placement of the display as the bezel may cause disturbing reflections from surrounding light and bright surfaces.

#### **Back View**

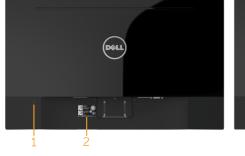

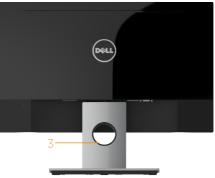

Back View with Monitor Stand

| Label | Description                 | Use                                                                       |
|-------|-----------------------------|---------------------------------------------------------------------------|
| 1     | Security lock slot          | Secures monitor with security lock (security lock not included).          |
| 2     | Barcode serial number label | Refer to this label if you need to contact<br>Dell for technical support. |
| 3     | Cable management slot       | Use to organize cables by placing them through the slot.                  |

#### Side View

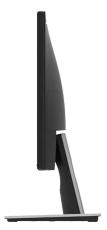

#### **Bottom View**

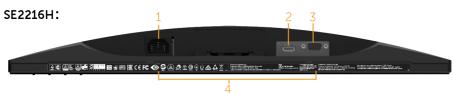

| Label | Description             | Use                                                        |
|-------|-------------------------|------------------------------------------------------------|
| 1     | AC power connector      | To connect the monitor power cable.                        |
| 2     | HDMI connector          | Connect your computer with HDMI cable.                     |
| 3     | VGA connector           | To connect your computer to the monitor using a VGA cable. |
| 4     | Regulatory rating label | Lists the regulatory approvals.                            |

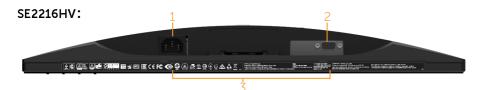

| Label | Description             | Use                                                        |
|-------|-------------------------|------------------------------------------------------------|
| 1     | AC power connector      | To connect the monitor power cable.                        |
| 2     |                         | To connect your computer to the monitor using a VGA cable. |
| 3     | Regulatory rating label | Lists the regulatory approvals.                            |

## **Monitor Specifications**

The following sections give you information about the various power management modes and pin assignments for the various connectors of your monitor.

### **Power Management Modes**

If you have VESA's DPM compliance display card or software installed in your PC, the monitor automatically reduces its power consumption when not in use. This is referred to as Power Save Mode. If the computer detects input from keyboard, mouse, or other input devices, the monitor automatically resumes functioning. The following table shows the power consumption and signaling of this automatic power-saving feature:

| VESA Modes       | Horizontal<br>Sync | Vertical<br>Sync | Video  | Power<br>Indicator | Power<br>Consumption |
|------------------|--------------------|------------------|--------|--------------------|----------------------|
| Normal operation | Active             | Active           | Active | White              | 24 W (Maximum)**     |
|                  |                    |                  |        |                    | 18 W (Typical)       |
| Active-off mode  | Inactive           | Inactive         | Blank  | Glowing<br>white   | Less than 0.3 W      |
| Switch off       | -                  | -                |        | Off                | Less than 0.3 W *    |

#### SE2216H:

| Energy Star | Power Consumption |
|-------------|-------------------|
| Pon         | 15.1 W***         |
| Etec        | 48.6 kWh***       |

#### SE2216HV:

| Energy Star | Power Consumption |
|-------------|-------------------|
| Pon         | 15.5 W***         |
| Etec        | 49.8 kWh***       |

#### **W**NOTE:

PON: Power consumption of on mode as defined in Energy Star 6.0 version.

ETEC : Total energy consumption in KWh as defined in Energy Star 7.0 version.

The OSD will only function in the *normal operation* mode. When any button except power button is pressed in Active-off mode, the following messages will be displayed:

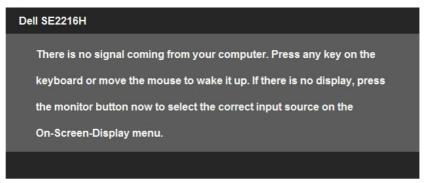

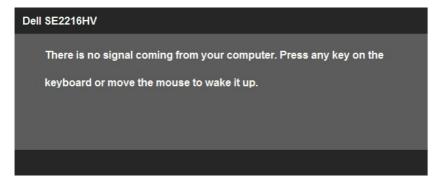

Activate the computer and monitor to gain access to the **OSD**.

**NOTE:** The Dell SE2216H / SE2216HV monitor is ENERGY STAR®-compliant in all regions except the Asia Pacific.

DELL registers products in the EPEAT environmental performance rating system. EPEAT registration varies by country. See **<u>www.epeat.net</u>** for registration status by country.

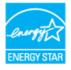

- \* Zero-power consumption in OFF mode can only be achieved by disconnecting the main cable from the monitor.
- \*\* Maximum power consumption with max luminance and contrast.
- \*\*\*This document is informational only and reflects laboratory performance. Your product may perform differently, depending on the software, components and peripherals you ordered and shall have no obligation to update such information. Accordingly, the customer should not rely upon this information in making decisions about electrical tolerances or otherwise. No warranty as to accuracy or completeness is expressed or implied.

### **Pin Assignments**

15-pin D-Sub connector

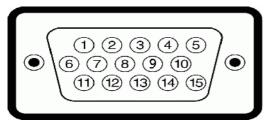

| Pin Number | Monitor Side of the 15-pin Side Signal Cable |
|------------|----------------------------------------------|
| 1          | Video-Red                                    |
| 2          | Video-Green                                  |
| 3          | Video-Blue                                   |
| 4          | GND                                          |
| 5          | Self-test                                    |
| 6          | GND-R                                        |
| 7          | GND-G                                        |
| 8          | GND-B                                        |
| 9          | DDC +5 V                                     |
| 10         | GND-sync                                     |
| 11         | GND                                          |
| 12         | DDC data                                     |
| 13         | H-sync                                       |
| 14         | V-sync                                       |
| 15         | DDC clock                                    |

#### **HDMI** connector

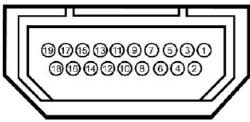

| Pin Number | 19-pin Side of the Connected Signal Cable |
|------------|-------------------------------------------|
| 1          | TMDS DATA 2+                              |
| 2          | TMDS DATA 2 SHIELD                        |
| 3          | TMDS DATA 2-                              |
| 4          | TMDS DATA 1+                              |
| 5          | TMDS DATA 1 SHIELD                        |
| 6          | TMDS DATA 1-                              |
| 7          | TMDS DATA 0+                              |
| 8          | TMDS DATA 0 SHIELD                        |
| 9          | TMDS DATA 0-                              |
| 10         | TMDS CLOCK                                |
| 11         | TMDS CLOCK SHIELD                         |
| 12         | TMDS CLOCK-                               |
| 13         | No Connection                             |
| 14         | No Connection                             |
| 15         | DDC CLOCK (SDA)                           |
| 16         | DDC DATA (SDA)                            |
| 17         | GND                                       |
| 18         | +5 V POWER                                |
| 19         | HOT PLUG DETECT                           |

## **Plug and Play Capability**

You can install the monitor in any Plug and Play compatible system. The monitor automatically provides the computer with its Extended Display Identification Data (EDID) using Display Data Channel (DDC) protocols so that the system can configure itself and optimize the monitor settings. Most monitor installations are automatic. You can select different settings if required.

| Model number           | SE2216H / SE2216HV             |
|------------------------|--------------------------------|
| Screen type            | Active matrix - TFT LCD        |
| Panel Type             | Vertical Alignment             |
| Viewable image         |                                |
| Diagonal               | 546.1 mm (21.5 inches)         |
| Horizontal Active Area | 476.064 mm (18.74 inches)      |
| Vertical Active Area   | 267.786 mm (10.54 inches)      |
| Area                   | 127483.27 mm² (197.52 inches²) |
| Pixel pitch            | 0.24795 x 0.24795 mm           |
| Viewing angle:         |                                |
| Horizontal             | 178° typical                   |
| Vertical               | 178° typical                   |
| Luminance output       | 250 cd/m² (typical)            |
| Contrast ratio         | 3000 to 1 (typical)            |
| Dynamic Contrast ratio | 8,000,000 to 1 (typical) *     |
| Faceplate coating      | Antiglare with hard-coating 3H |
| Backlight              | LED light bar system           |
| Response Time          | 12 ms typical (grey to grey)   |
| Color Depth            | 16.7 mil colors                |
| Color Gamut            | 84 % (typical) **              |

### **Flat-Panel Specifications**

\* Based on estimation.

\*\* SE2216H / SE2216HV color gamut (typical) is based on CIE1976 (84 %) and CIE1931 (72 %) test standards.

### **Resolution Specifications**

| Model                     | number | SE2216H / SE2216HV           |  |  |  |
|---------------------------|--------|------------------------------|--|--|--|
| Scan range                |        |                              |  |  |  |
| Horizontal                |        | 30 kHz to 83 kHz (automatic) |  |  |  |
| • Vertical                |        | 56 Hz to 76 Hz (automatic)   |  |  |  |
| Maximum preset resolution |        | 1920 x 1080 at 60 Hz         |  |  |  |

#### **Electrical Specifications**

| Model number                              | SE2216H                                                                                                    | SE2216HV                                                                               |  |  |  |
|-------------------------------------------|----------------------------------------------------------------------------------------------------|----------------------------------------------------------------------------------------|--|--|--|
| Video input signals                       | <ul> <li>Analog RGB: 0.7 Volts<br/><u>+</u> 5 %, 75 ohm input<br/>impedance</li> </ul>                                | <ul> <li>Analog RGB: 0.7 Volts<br/><u>+</u> 5 %, 75 ohm input<br/>impedance</li> </ul> |  |  |  |
|                                           | <ul> <li>HDMI, 600mV for each<br/>differential line, 100 ohm<br/>input impedance per<br/>differential pair</li> </ul> |                                                                                        |  |  |  |
| Synchronization input signals             | Separate horizontal and vertical<br>TTL level, SOG (Composite SYN                                                     |                                                                                        |  |  |  |
| AC input voltage /<br>frequency / current | 100 VAC to 240 VAC / 50 Hz or 60 Hz <u>+</u> 3 Hz / 1.0 A (typical)                                                   |                                                                                        |  |  |  |
| Inrush current                            | 120 V: 30 A (Max.)                                                                                                    |                                                                                        |  |  |  |
|                                           | 240 V: 60 A (Max.)                                                                                                    |                                                                                        |  |  |  |

#### **Preset Display Modes**

The following table lists the preset modes for which Dell guarantees image size and centering:

| Display Mode     | Horizontal<br>Frequency<br>(kHz) | Vertical<br>Frequency<br>(Hz) | Pixel Clock<br>(MHz) | Sync Polarity<br>(Horizontal/<br>Vertical) |
|------------------|----------------------------------|-------------------------------|----------------------|--------------------------------------------|
| VESA, 720 x 400  | 31.5                             | 70.1                          | 28.3                 | -/+                                        |
| VESA, 640 x 480  | 31.5                             | 59.9                          | 25.2                 | -/-                                        |
| VESA, 640 x 480  | 37.5                             | 75.0                          | 31.5                 | -/-                                        |
| VESA, 800 x 600  | 37.9                             | 60.3                          | 40.0                 | +/+                                        |
| VESA, 800 x 600  | 46.9                             | 75.0                          | 49.5                 | +/+                                        |
| VESA, 1024 x 768 | 48.4                             | 60.0                          | 65.0                 | -/-                                        |
| VESA, 1024 x 768 | 60.0                             | 75.0                          | 78.8                 | +/+                                        |
| VESA, 1152 x 864 | 67.5                             | 75.0                          | 108.0                | +/+                                        |

| VESA, 1280 x 1024 | 64.0 | 60.0 | 108.0 | +/+ |
|-------------------|------|------|-------|-----|
| VESA, 1280 x 1024 | 80.0 | 75.0 | 135.0 | +/+ |
| VESA, 1600 x 900  | 60.0 | 60.0 | 108.0 | +/+ |
| VESA, 1920 x 1080 | 67.5 | 60.0 | 148.5 | +/+ |

### **Physical Characteristics**

The following table lists the monitor's physical characteristics:

| Model Number                                  | SE2216H                                                                                              | SE2216HV                                                        |  |  |
|-----------------------------------------------|----------------------------------------------------------------------------------------------------|-----------------------------------------------------------------|--|--|
| Connector type                                | <ul> <li>15-pin D-subminiature<br/>(Black connector);</li> <li>HDMI</li> </ul>                       | <ul> <li>15-pin D-subminiature<br/>(Black connector)</li> </ul> |  |  |
| Signal cable type                             | <ul> <li>Analog: D-Sub, 15 pins;</li> <li>Digital: HDMI, 19 pins<br/>(cable not included)</li> </ul> | Analog: D-Sub, 15 pins                                          |  |  |
| Dimensions: (with stand)                      |                                                                                                    |                                                                 |  |  |
| Height                                        | 395.7 mm (15.58 inches)                                                                              | 395.7 mm (15.58 inches)                                         |  |  |
| Width                                         | 506.2 mm (19.93 inches)                                                                              | 506.2 mm (19.93 inches)                                         |  |  |
| Depth                                         | 179.9 mm (7.08 inches)                                                                               | 179.9 mm (7.08 inches)                                          |  |  |
| Dimensions:<br>(without stand)<br>Height      | 302.7 mm (11.92 inches)                                                                              | 302.7 mm (11.92 inches)                                         |  |  |
| Width                                         | 506.2 mm (19.93 inches)                                                                              | 506.2 mm (19.93 inches)                                         |  |  |
| Depth                                         | 54.7 mm (2.15 inches)                                                                                | 54.7 mm (2.15 inches)                                           |  |  |
| Stand dimensions:                             |                                                                                                    |                                                                 |  |  |
| Height                                        | 174.7 mm (6.8 inches)                                                                                | 174.7 mm (6.8 inches)                                           |  |  |
| Width                                         | 250.0 mm (9.84 inches)                                                                               | 250.0 mm (9.84 inches)                                          |  |  |
| Depth                                         | 179.9 mm (7.08 inches)                                                                               | 179.9 mm (7.08 inches)                                          |  |  |
| Weight:                                       |                                                                                                    |                                                                 |  |  |
| Weight with packaging                         | 4.80 kg (10.58 lb)                                                                                   | 4.80 kg (10.58 lb)                                              |  |  |
| Weight with stand assembly and cables         | 3.61 kg (7.96 lb)                                                                                    | 3.61 kg (7.96 lb)                                               |  |  |
| Weight without stand<br>assembly ( no cables) | 2.78 kg (6.13 lb)                                                                                    | 2.78 kg (6.13 lb)                                               |  |  |
| Weight of stand assembly                      | 0.54 kg (1.19 lb)                                                                                    | 0.54 kg (1.19 lb)                                               |  |  |

### **Environmental Characteristics**

The following table lists the environmental conditions for your monitor:

| Model         | Number        | SE2216H / SE2216HV                                                                        |  |  |  |  |
|---------------|---------------|-------------------------------------------------------------------------------------------|--|--|--|--|
| Tempera       | ature         |                                                                                           |  |  |  |  |
| •             | Operating     | 0 °C to 40 °C (32 °F to 104 °F)                                                           |  |  |  |  |
| •             | Non-operating | Storage: -20 °C to 60 °C (-4 °F to 140 °F)<br>Shipping: -20 °C to 60 °C (-4 °F to 140 °F) |  |  |  |  |
| Humidity      |               |                                                                                           |  |  |  |  |
| Operating     |               | 10 % to 80 % (non-condensing)                                                             |  |  |  |  |
| •             | Non-operating | Storage: 5 % to 90 % (non-condensing)<br>Shipping: 5 % to 90 % (non-condensing)           |  |  |  |  |
| Altitude      |               |                                                                                           |  |  |  |  |
| •             | Operating     | 5,000 m (16,404 ft) max                                                                   |  |  |  |  |
| Non-operating |               | 12,191 m (40,000 ft) max                                                                  |  |  |  |  |
| Therma        | ldissipation  | 81.9 BTU/hour (maximum)<br>61.4 BTU/hour (typical)                                        |  |  |  |  |

## LCD Monitor Quality & Pixel Policy

During the LCD Monitor manufacturing process, it is not uncommon for one or more pixels to become fixed in an unchanging state. The visible result is a fixed pixel that appears as an extremely tiny dark or bright discolored spot. When the pixel remains permanently lit, it is known as a "bright dot." When the pixel remains black, it is known as a "dark dot."

In almost every case, these fixed pixels are hard to see and do not detract from display quality or usability. A display with 1 to 5 fixed pixels is considered normal and within competitive standards. For more information, see Dell Support site at:

http://www.dell.com/support/monitors.

### **Maintenance Guidelines**

#### **Caring for Your Monitor**

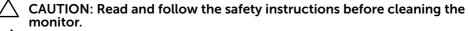

CAUTION: Before cleaning the monitor, unplug the monitor power cable from the electrical outlet.

For best practices, follow the instructions in the list below while unpacking, cleaning, or handling your monitor:

- To clean your antistatic screen, slightly dampen a soft, clean cloth with water. If possible, use a special screen-cleaning tissue or solution suitable for the antistatic coating. Do not use benzene, thinner, ammonia, abrasive cleaners, or compressed air.
- Use a slightly dampened, warm cloth to clean the plastics. Avoid using detergent of any kind as some detergents leave a milky film on the plastics.
- If you notice a white powder when you unpack your monitor, wipe it off with a cloth. This white powder occurs during the shipping of the monitor.
- Handle your monitor with care as a darker-colored monitor may scratch and show white scuff marks more than a lighter-colored monitor.
- To help maintain the best image quality on your monitor, use a dynamically changing screen saver and power off your monitor when not in use.

## **Setting Up the Monitor**

### **Attaching the Stand**

**NOTE:** The stand base is detached when the monitor is shipped from the factory.

**1.** Assemble the stand riser to stand base.

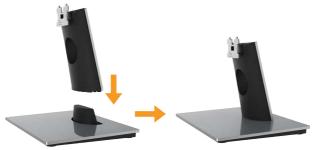

- **a.** Place the monitor stand base on a stable table top.
- **b.** Slide the monitor stand body in the correct direction down onto the stand base until it clicks into place.
- 2. Attach the stand assembly to the monitor:

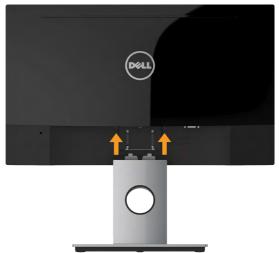

- a. Place the monitor on a soft cloth or cushion near the edge of desk.
- **b.** Align the stand assembly bracket to the monitor groove.
- c. Insert the bracket towards monitor until it locks in place.

## **Connecting Your Monitor**

## $\triangle$ WARNING: Before you begin any of the procedures in this section, follow the <u>Safety Instructions</u>.

To connect your monitor to the computer:

- **1.** Turn off your computer and disconnect the power cable.
- **2.** Connect the black VGA or HDMI cable to the corresponding video port on the back of your computer. Do not use all cables at the same time. Use the all cables only when they are connected to different computers with appropriate video systems.

### **Connecting VGA Cable**

SE2216H:

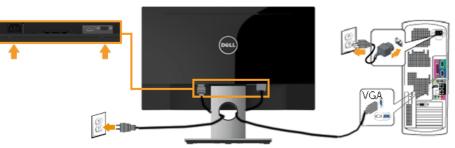

SE2216HV:

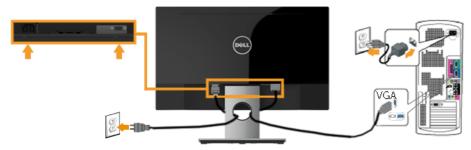

# Connecting HDMI cable (Optional Purchase) (for SE2216H)

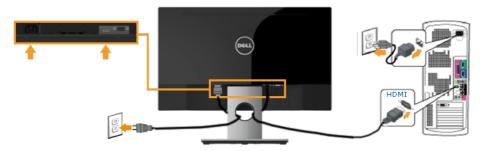

**NOTE:** The graphics are used for the purpose of illustration only. Appearance on the computer may vary.

### **Organizing Your Cables**

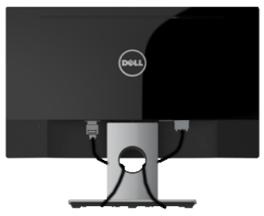

After attaching all necessary cables to your monitor and computer, (See Connecting Your Monitor for cable attachment), organize all cables as shown above.

## **Removing the Monitor Stand**

**NOTE:** This is applicable for a monitor with a stand. When any other stand is bought, please refer to the respective stand setup guide for the removal instructions.

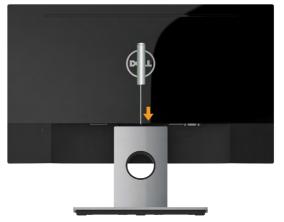

- **1.** Place the monitor on a soft cloth or cushion near the edge of desk.
- **2.** Use a long and thin screwdriver to push the release latch located in a hole just above the stand.
- **3.** Once the latch is released, remove the base away from the monitor.

## **Operating the Monitor**

### Power On the Monitor

Press the 🔮 button to turn on the monitor.

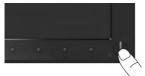

## **Using the Front-Panel Controls**

Use the keys on the front of the monitor to adjust the image settings.

#### SE2216H:

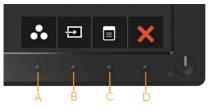

| Front | t-Panel Keys | Description                                                                                                    |
|-------|--------------|----------------------------------------------------------------------------------------------------|
| A     | Preset modes | Use the <b>Preset modes</b> key to choose from a list of preset color modes. See <b>Using the OSD Menu</b> .     |
| В     | Input Source | Use the <b>Input Source</b> key to select between different video signals that may be connected to your monitor. |
|       |              | VGA input                                                                                                    |
|       |              | HDMI input                                                                                                    |
| С     | ()<br>Menu   | Use the <b>Menu</b> key to open the on-screen display (OSD).                                                     |
| D     |              | Use the <b>Exit</b> key to exit on-screen display (OSD) from menu and sub-menus.                                 |
|       | Exit         |                                                                                                    |

#### SE2216HV:

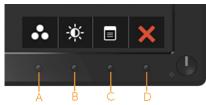

| Front | t-Panel Keys         | Description                                                                                                  |  |  |  |
|-------|----------------------|----------------------------------------------------------------------------------------------------|--|--|--|
| A     | Preset modes         | Use the <b>Preset modes</b> key to choose from a list of preset color modes. See <u>Using the OSD Menu</u> . |  |  |  |
| В     | Brightness /Contrast | Use the <b>Brightness / Contrast</b> key to direct access to the "Brightness" and "Contrast" control menu.   |  |  |  |
| С     | Menu                 | Use the <b>Menu</b> key to open the on-screen display<br>(OSD).                                              |  |  |  |
| D     | Exit                 | Use the <b>Exit</b> key to exit on-screen display (OSD) from menu and sub-menus.                             |  |  |  |

### **Front-Panel Keys**

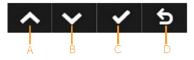

| Front- | Panel Keys       | Description                                                                |  |  |  |
|--------|------------------|----------------------------------------------------------------------------|--|--|--|
| A      | <b>∧</b><br>Up   | Use the <b>Up</b> key to adjust (increase ranges) items in the OSD menu.   |  |  |  |
| В      | <b>V</b><br>Down | Use the <b>Down</b> key to adjust (decrease ranges) items in the OSD menu. |  |  |  |
| С      | ОК               | Use the <b>OK</b> key to confirm your selection.                           |  |  |  |
| D      | <b>B</b> ack     | Use the <b>Back</b> key to go back to the previous menu.                   |  |  |  |

## Using the On-Screen Display (OSD) Menu

#### Accessing the Menu System

- **NOTE:** If you change the settings and then either proceed to another menu or exit the OSD menu, the monitor automatically saves those changes. The changes are also saved if you change the settings and then wait for the OSD menu to disappear.
  - 1. Press the <sup>(a)</sup> button to open the OSD menu and display the main menu.

#### Main Menu

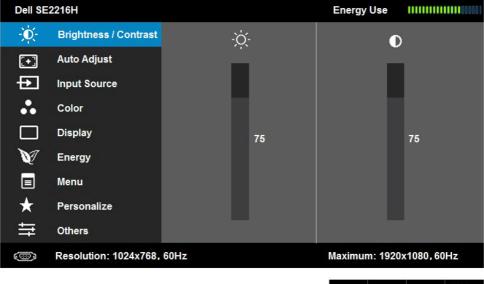

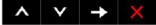

| Dell S | E2216HV               |      |   |    | Energy U | se   |               |
|--------|-----------------------|------|---|----|----------|------|---------------|
| Đ.     | Brightness / Contrast |      | ò |    |          | D    |               |
| [+]    | Auto Adjust           |      |   |    |          |      |               |
| ••     | Color                 |      |   |    |          |      |               |
|        | Display               |      |   |    |          |      |               |
| V      | Energy                |      |   | 75 |          |      | 75            |
|        | Menu                  |      |   |    |          |      |               |
| *      | Personalize           |      |   |    |          |      |               |
| ŧţ     | Others                |      |   |    |          |      |               |
|        |                       |      |   |    |          |      |               |
|        | Resolution: 1024x768, | 60Hz |   |    | Maximum  | : 19 | 20x1080, 60Hz |

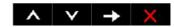

**NOTE:** Auto Adjust is only available when you use the analog (VGA) connector.

- 2. Press the <sup>●</sup> and <sup>●</sup> buttons to toggle between options in the Menu. As you move from one icon to another, the option name is highlighted.
- **3.** To select the highlighted item on the menu press the **•** button again.
- **4.** Press the  $\bigcirc$  and  $\bigcirc$  buttons to select the desired parameter.
- Press the button to enter the slide bar and then use the or buttons, according to the indicators on the menu, to make your changes.
- 6. Select the S to return to previous menu without accepting current settings or S to accept and return to previous menu.

|      |                         | des a list of all the OSD menu options and their functions.                                                                                                    |                                                |  |  |  |  |  |  |
|------|-------------------------|----------------------------------------------------------------------------------------------------|------------------------------------------------|--|--|--|--|--|--|
| lcon | Menu and<br>Submenus    | Description                                                                                                    |                                                |  |  |  |  |  |  |
|      | Energy Use              | This meter shows the energy level being c monitor in real time.                                                                                                    | onsumed by the                                 |  |  |  |  |  |  |
|      | Brightness/<br>Contrast | Use the <b>Brightness</b> and <b>Contrast</b> menu to adjust the Brightness/<br>Contrast.                                                                                                    |                                                |  |  |  |  |  |  |
|      |                         | Dell SE2216H                                                                                                    | Energy Use IIIIIIIIIIIIIIIIIIIIIIIIIIIIIIIIIII |  |  |  |  |  |  |
|      |                         | - 🄆 Brightness / Contrast                                                                                                    | •                                              |  |  |  |  |  |  |
|      |                         | Auto Adjust                                                                                                    |                                                |  |  |  |  |  |  |
|      |                         | Input Source                                                                                                    |                                                |  |  |  |  |  |  |
|      |                         | Color                                                                                                    |                                                |  |  |  |  |  |  |
|      |                         | Display 75                                                                                                    | 75                                             |  |  |  |  |  |  |
|      |                         | V Energy                                                                                                    |                                                |  |  |  |  |  |  |
|      |                         | E Menu                                                                                                    |                                                |  |  |  |  |  |  |
|      |                         | ★ Personalize                                                                                                    |                                                |  |  |  |  |  |  |
|      |                         | + Others                                                                                                    |                                                |  |  |  |  |  |  |
|      |                         | (2) Resolution: 1024x768, 60Hz                                                                                                    | Maximum: 1920x1080, 60Hz                       |  |  |  |  |  |  |
|      |                         |                                                                                                    | ∧ ∨ → ×                                        |  |  |  |  |  |  |
|      |                         | Dell SE2216HV                                                                                                    | Energy Use IIIIIIIIIIIIIIIIIIIIIIIIIIIIIIIIIII |  |  |  |  |  |  |
|      |                         | - D- Brightness / Contrast                                                                                                    | •                                              |  |  |  |  |  |  |
|      |                         | • Auto Adjust                                                                                                    |                                                |  |  |  |  |  |  |
|      |                         | Color                                                                                                    |                                                |  |  |  |  |  |  |
|      |                         | Display                                                                                                    |                                                |  |  |  |  |  |  |
|      |                         | V Energy 75                                                                                                    | 75                                             |  |  |  |  |  |  |
|      |                         | E Menu                                                                                                    | 15                                             |  |  |  |  |  |  |
|      |                         | ★ Personalize                                                                                                    |                                                |  |  |  |  |  |  |
|      |                         | 국 Others                                                                                                    |                                                |  |  |  |  |  |  |
|      |                         | Decelution (400 / 760 - 691 / -                                                                                                    | Marianana 4000-4000-6014                       |  |  |  |  |  |  |
|      |                         | Resolution: 1024x768, 60Hz                                                                                                    | Maximum: 1920x1080, 60Hz                       |  |  |  |  |  |  |
|      |                         |                                                                                                    | $\land \lor \rightarrow \times$                |  |  |  |  |  |  |
|      | Brightness              | Allows you to adjust the brightness or luminance of the backlight.                                                                                                    |                                                |  |  |  |  |  |  |
|      |                         | Press the $\bigcirc$ key to increase brightness and press the $\bigcirc$ key to decrease brightness (min 0 ~ max 100).                                                                                         |                                                |  |  |  |  |  |  |
|      | Contrast                | Allows you to adjust the contrast or the degree of difference<br>between darkness and lightness on the monitor screen. Adjust<br>brightness first, and adjust contrast only if you need further<br>adjustment. |                                                |  |  |  |  |  |  |
|      |                         | Press the key to increase contrast and decrease contrast (min 0 ~ max 100).                                                                                                    | press the 오 key to                             |  |  |  |  |  |  |

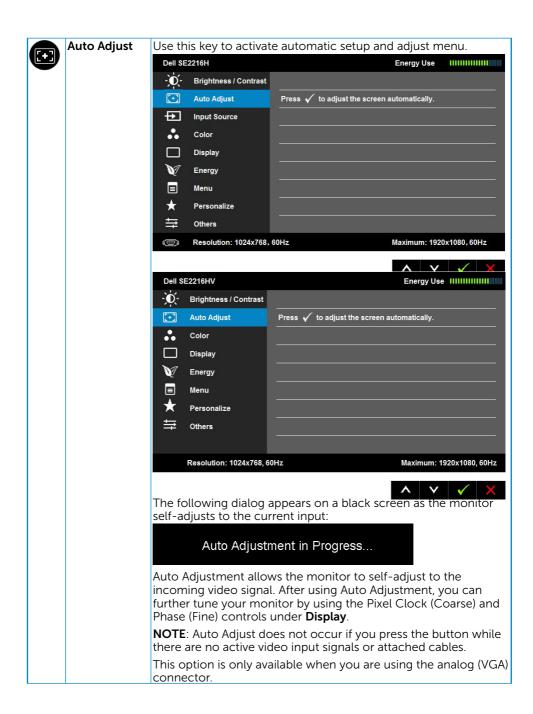

|   | Input Source<br>(for SE2216H) |                                                                                                    | e <b>Input Source</b><br>that may be c |          |            |              |              | nt video    |  |
|---|-------------------------------|----------------------------------------------------------------------------------------------------|----------------------------------------|----------|------------|--------------|--------------|-------------|--|
| - |                               | Dell SE                                                                                                    | 2216H                                  |          |            |              | Energy Use   |             |  |
|   |                               | Ŭ.                                                                                                    | Brightness / Contrast                  | <b>~</b> | Auto Selec | t            |              |             |  |
|   |                               | <b>(+)</b>                                                                                                  | Auto Adjust                            |          | VGA        | 0            |              |             |  |
|   |                               | Ð                                                                                                    | Input Source                           |          | HDMI       | $\square$    |              |             |  |
|   |                               | ••                                                                                                    | Color                                  |          |            |              |              |             |  |
|   |                               |                                                                                                    | Display                                |          |            |              |              |             |  |
|   |                               | V                                                                                                    | Energy                                 | _        |            |              |              |             |  |
|   |                               |                                                                                                    | Menu                                   | _        |            |              |              |             |  |
|   |                               | *                                                                                                    | Personalize                            |          |            |              |              |             |  |
|   |                               | ŧţ                                                                                                    | Others                                 |          |            |              |              |             |  |
|   |                               | ۲                                                                                                    | Resolution: 1024x768                   | 8, 60H:  | z          |              | Maximum: 192 | 0x1080,60Hz |  |
|   |                               |                                                                                                    |                                        |          |            |              | ~ v          | → X         |  |
|   | Auto Select                   | Select                                                                                                    | Auto Select to                         | sca      | in for av  | ailable inpu | ıt signals.  |             |  |
|   | VGA                           |                                                                                                    | VGA input whe<br>ctor. Push ♥ to       |          |            |              |              | ()          |  |
|   | HDMI                          | Select <b>HDMI</b> input when you are using the HDMI connector.<br>Push ♥ to select the HDMI Input Source . |                                        |          |            |              |              |             |  |

|   | Color                 | Use the <b>Color</b> menu to adjust the monitor's color settings. |                                  |                        |      |            |               |  |
|---|-----------------------|-------------------------------------------------------------------|----------------------------------|------------------------|------|------------|---------------|--|
| U |                       | Dell SE                                                           | E2216H                           |                        | Ene  | ergy Use   |               |  |
|   |                       | Đ.                                                                | Brightness / Contrast            | Input Color Format     | •    | RGB        |               |  |
|   |                       | [+]                                                               | Auto Adjust                      | Preset Modes           | •    | Standar    | d             |  |
|   |                       | Ð                                                                 | Input Source                     | Reset Color Settings   |      |            |               |  |
|   |                       |                                                                   | Color                            |                        |      |            |               |  |
|   |                       |                                                                   | Display                          |                        |      |            |               |  |
|   |                       | V                                                                 | Energy                           |                        |      |            | 3             |  |
|   |                       |                                                                   | Menu                             |                        |      |            |               |  |
|   |                       | *                                                                 | Personalize                      |                        |      |            |               |  |
|   |                       | ŧŧ                                                                | Others                           |                        |      |            |               |  |
|   |                       |                                                                   | Resolution: 1024x768,            | 60Hz                   | Maxi | mum: 1920  | x1080,60Hz    |  |
|   |                       |                                                                   |                                  |                        |      |            |               |  |
|   |                       |                                                                   |                                  |                        |      | <b>`</b>   |               |  |
|   |                       |                                                                   | E2216HV                          |                        |      |            |               |  |
|   |                       | Ŏ.                                                                | Brightness / Contrast            | Input Color Format     | •    | RGB        |               |  |
|   |                       | (+)                                                               | Auto Adjust                      | Preset Modes           | •    | Standar    | d             |  |
|   |                       | •••                                                               | Color                            | Reset Color Settings   |      |            |               |  |
|   |                       |                                                                   | Display                          |                        |      |            |               |  |
|   |                       | V                                                                 | Energy                           |                        |      |            |               |  |
|   |                       |                                                                   | Menu                             |                        |      |            |               |  |
|   |                       | *                                                                 | Personalize                      |                        |      |            |               |  |
|   |                       | ŧ                                                                 | Others                           |                        |      |            |               |  |
|   |                       |                                                                   |                                  |                        |      |            | 60<br>        |  |
|   |                       |                                                                   | Resolution: 1024x768, 6          | 0Hz                    | M    | aximum: 19 | 20x1080, 60Hz |  |
|   |                       |                                                                   |                                  |                        | ^    | × v        | → X           |  |
|   | Input Color<br>Format | Allows you to set the video input mode to:                        |                                  |                        |      |            |               |  |
|   |                       | • <b>RGB</b> : Select this option if your monitor is connected    |                                  |                        |      |            |               |  |
|   |                       | to a computer or DVD player using the HDMI to DVI                 |                                  |                        |      |            |               |  |
|   |                       | -                                                                 | adapter.<br><b>YPhPr</b> : Selec | ct this option if your | חעם  | nlaver     | sunnorts      |  |
|   |                       | -                                                                 | only YPbPr o                     |                        |      | players    | Jappons       |  |

| Preset Modes | Allows you to a                                                                                                    | choose from a list of pre                                 | set color modes.             |
|--------------|----------------------------------------------------------------------------------------------------|-----------------------------------------------------------|------------------------------|
|              | Dell SE2216H                                                                                                    | I                                                         | Energy Use                   |
|              | - Brightness                                                                                                    | / Contrast Input Color Format                             |                              |
|              | • Auto Adjust                                                                                                    | t Preset Modes                                            | 🗸 Standard                   |
|              | Input Source                                                                                                    | ce Reset Color Settings                                   | Multimedia                   |
|              | Color                                                                                                    |                                                           | Movie                        |
|              | Display                                                                                                    |                                                           | Game                         |
|              | V Energy                                                                                                    |                                                           | Paper                        |
|              | 🔳 Menu                                                                                                    |                                                           | Warm                         |
|              | 🛨 Personalize                                                                                                    |                                                           | Cool                         |
|              | tin and the the the test of the test of the test of the test of the test of the test of the test of test of t |                                                           | Custom Color                 |
|              | Resolution:                                                                                                    | 1024x768, 60Hz                                            | Maximum: 1920x1080, 60Hz     |
|              |                                                                                                    |                                                           | ∧ v √ 5                      |
|              | Dell SE2216HV                                                                                                    |                                                           | Energy Use IIIIIIIIIIIIIIIII |
|              | - Brightness /                                                                                                    | Contrast Input Color Format                               |                              |
|              | 💓 Auto Adjust                                                                                                    | Preset Modes                                              | 🗸 Standard                   |
|              | Color                                                                                                    | Reset Color Settings                                      | Multimedia                   |
|              | Display                                                                                                    |                                                           | Movie                        |
|              | V Energy                                                                                                    |                                                           | Game                         |
|              | 🔳 Menu                                                                                                    |                                                           | Paper                        |
|              | 🗙 Personalize                                                                                                    |                                                           | Warm                         |
|              | 다. Uthers                                                                                                    |                                                           | Cool                         |
|              |                                                                                                    |                                                           | Custom Color                 |
|              | Resolution: 1                                                                                                    | 1024x768, 60Hz                                            | Maximum: 1920x1080, 60Hz     |
|              |                                                                                                    |                                                           | ∧ v 🗸 5                      |
|              | Stand                                                                                                    | lard: Loads the monitor's                                 | •                            |
|              |                                                                                                    | s the default preset mode                                 |                              |
|              | <ul> <li>Multir</li> </ul>                                                                                                    | media: Loads color settir                                 | ngs ideal for multimedia     |
|              |                                                                                                    | cations.                                                  |                              |
|              |                                                                                                    | e: Loads color settings id                                |                              |
|              |                                                                                                    | e: Loads color settings id<br>cations.                    | eat for most gaming          |
|              |                                                                                                    | : Loads brightness and s                                  | harpness settings ideal      |
|              |                                                                                                    |                                                           | t background to simulate     |
|              |                                                                                                    | <sup>•</sup> media without affecting<br>nput format only. | color images. Applies to     |
|              |                                                                                                    | nput format only.<br>1: Increases the color ter           | nnerature. The screen        |
|              |                                                                                                    | ars warmer with a red/ye                                  |                              |
|              | Cool:                                                                                                    | Decreases the color ten                                   | nperature. The screen        |
|              | appea                                                                                                    | ars cooler with a blue tin                                | t.                           |

|                         | <ul> <li>Custom Color: Allows you to manually adjust the co<br/>settings. Press the</li></ul> |                                                                                                    |                        |         |                               |  |  |  |
|-------------------------|-----------------------------------------------------------------------------------------------|----------------------------------------------------------------------------------------------------|------------------------|---------|-------------------------------|--|--|--|
|                         |                                                                                               | color mode.                                                                                                    |                        |         |                               |  |  |  |
| Hue                     | purple                                                                                        | This feature can shift the color of the video image to green of purple. This is used to adjust the desired flesh tone color. Us or ♥ to adjust the hue from '0' to '100'.                                                                                                    |                        |         |                               |  |  |  |
|                         |                                                                                               | Press to increase the monochrome appearance of the vide image.                                                                                                    |                        |         |                               |  |  |  |
|                         | Press                                                                                         | to increase th                                                                                                    | e colorful appea       | rance o | <sup>:</sup> the video image. |  |  |  |
|                         |                                                                                               | : Hue adjustmer<br><b>me</b> preset mode                                                                                                    |                        | / when  | you select <b>Movie</b>       |  |  |  |
| Saturation              |                                                                                               | This feature can adjust the color saturation of the video image.<br>Use O or O to adjust the saturation from '0' to '100'.                                                                                                    |                        |         |                               |  |  |  |
|                         | Press<br>image                                                                                |                                                                                                    | e monochrome           | appeara | nce of the video              |  |  |  |
|                         | Press 🛛 to increase the colorful appearance of the video image.                               |                                                                                                    |                        |         |                               |  |  |  |
|                         |                                                                                               | <b>NOTE:</b> Saturation adjustment is available only when you select<br><b>Movie</b> or <b>Game</b> preset mode.                                                                                                    |                        |         |                               |  |  |  |
| Reset Color<br>Settings | Resets                                                                                        | Resets your monitor's color settings to the factory defaults                                                                                                    |                        |         |                               |  |  |  |
| Display                 | Use the <b>Display</b> menu to adjust the monitor's display settings.                         |                                                                                                    |                        |         |                               |  |  |  |
|                         | Dell SE                                                                                       | E2216H                                                                                                    |                        | En      | ergy Use                      |  |  |  |
|                         | Đ.                                                                                            | Brightness / Contrast                                                                                                    | Aspect Ratio           | •       | Wide 16:9                     |  |  |  |
|                         | •                                                                                             | Auto Adjust                                                                                                    | Horizontal Position    | ►       | 50                            |  |  |  |
|                         | Ð                                                                                             | Input Source                                                                                                    | Vertical Position      | ►       | 50                            |  |  |  |
|                         | •••                                                                                           | Color                                                                                                    | Sharpness              | ►       | 50                            |  |  |  |
|                         |                                                                                               | Display                                                                                                    | Pixel Clock            | ►       | 50                            |  |  |  |
|                         | V                                                                                             | Energy                                                                                                    | Phase                  | ►       | 50                            |  |  |  |
|                         |                                                                                               | Menu                                                                                                    | Dynamic Contrast       | ►       | On                            |  |  |  |
|                         | *                                                                                             | Response Time                                                                                                    | ►                      | Normal  |                               |  |  |  |
|                         | 草                                                                                             | Others                                                                                                    | Reset Display Settings |         |                               |  |  |  |
|                         |                                                                                               | Image: Constraint of the second second se |                        |         |                               |  |  |  |
|                         |                                                                                               |                                                                                                    |                        |         |                               |  |  |  |

|                   | Dell S                                                                                                    | E2216HV                                                                                                    |                        |           | Energy Use IIIIIIIIIIIIIII         |  |
|-------------------|----------------------------------------------------------------------------------------------------|----------------------------------------------------------------------------------------------------|------------------------|-----------|------------------------------------|--|
|                   | Đ.                                                                                                    | Brightness / Contrast                                                                                          | Aspect Ratio           | ►         | Wide 16:9                          |  |
|                   | (+)                                                                                                    | Auto Adjust                                                                                                    | Horizontal Position    | ►         | 50                                 |  |
|                   | ••                                                                                                    | Color                                                                                                    | Vertical Position      | ►         | 50                                 |  |
|                   |                                                                                                    | Display                                                                                                    | Sharpness              | ►         | 50                                 |  |
|                   | V                                                                                                    | Energy                                                                                                    | Pixel Clock            | ►         | 50                                 |  |
|                   |                                                                                                    | Menu                                                                                                    | Phase                  | ►         | 50                                 |  |
|                   | *                                                                                                    | Personalize                                                                                                    | Dynamic Contrast       | ►         | On                                 |  |
|                   | ŧ                                                                                                    | Others                                                                                                    | Response Time          | ►         | Normal                             |  |
|                   |                                                                                                    |                                                                                                    | Reset Display Settings |           |                                    |  |
|                   |                                                                                                    | Resolution: 1024x768, 6                                                                                        | 60Hz                   |           | Maximum: 1920x1080, 60Hz           |  |
|                   | 20                                                                                                    |                                                                                                    |                        |           |                                    |  |
| Acrost Datia      | م انام                                                                                                    |                                                                                                    | Wists 10:0 1           | 7         |                                    |  |
| Aspect Ratio      | -                                                                                                    |                                                                                                    | io as Wide 16:9, 4     |           | 4.<br>t maximum prese <sup>:</sup> |  |
|                   |                                                                                                    | ition 1920 x 108                                                                                               |                        | ulleu a   | t maximum prese                    |  |
| Horizontal        | -                                                                                                    | _                                                                                                    |                        | e left ar | nd right. Minimum                  |  |
| Position          | Use I or I the buttons to adjust image left and right. Minimum is '0' (-). Maximum is '100' (+).                                                                                         |                                                                                                    |                        |           |                                    |  |
| Vertical Position | I LISE t                                                                                                    | he 🛆 or 🛇 butt                                                                                                 | ons to adjust imag     | ne un ar  | nd down Minimu                     |  |
|                   | <ul> <li>Draw Use the O or O buttons to adjust image up and down. Minimis '0' (-). Maximum is '100' (+).</li> <li>NOTE: Horizontal Position and Vertical Position adjustments</li> </ul> |                                                                                                    |                        |           |                                    |  |
|                   |                                                                                                    |                                                                                                    |                        |           |                                    |  |
| Sharpness         |                                                                                                    |                                                                                                    | vailable for VGA i     | -         | <i>6</i> 11 <b>•</b>               |  |
| Sharphess         |                                                                                                    | This feature can make the image look sharper or softer. Use<br>or ♥ to adjust the sharpness from '0' to '100'. |                        |           |                                    |  |
| Pixel Clock       | The P                                                                                                    | hase and Pixel (                                                                                               | Clock adjustments      | allow     | you to adjust you                  |  |
|                   | moni                                                                                                    | tor to your prefe                                                                                              | erence. Úse 🛇 or 🕻     | butto     | ons to adjust for                  |  |
|                   | best i                                                                                                    | mage quality.                                                                                                  |                        |           |                                    |  |
| Phase             | lf sati                                                                                                    | sfactory results                                                                                               | are not obtained u     | using th  | e Phase                            |  |
|                   |                                                                                                    | tment, use the F<br>e (fine), again.                                                                           | Pixel Clock (coarse    | e) adjust | tment and then u                   |  |
|                   |                                                                                                    | 5                                                                                                    | d Phase adjustme       | ent are d | only available for                 |  |
|                   | VGA i                                                                                                    |                                                                                                    |                        |           |                                    |  |
| Dynamic           |                                                                                                    |                                                                                                    | e the level of con     | trast to  | provide sharper                    |  |
| Contrast          |                                                                                                    | nore detailed im                                                                                               |                        | <b>D</b>  |                                    |  |
|                   | Press the ● or ● button to select the Dynamic Cont "Off".                                                                                                    |                                                                                                    |                        |           | ic Contrast "On" o                 |  |
|                   | NOTE: Dynamic Contrast provides higher contrast if you select<br>Game or Movie preset mode.                                                                                              |                                                                                                    |                        |           |                                    |  |
|                   |                                                                                                    |                                                                                                    |                        |           |                                    |  |
| Response Time     | Allow                                                                                                    | Allows you to set the Response Time to Normal or Fast.                                                         |                        |           |                                    |  |
| Reset Display     | Select this option to restore default display settings.                                                                                                    |                                                                                                    |                        |           |                                    |  |
| Settings          |                                                                                                    | •                                                                                                    |                        | . ,       | -                                  |  |

|  | Energy                   | Dell S                                                 | E2216H                        | Energy Use IIIIIIIIIIIIIIIIIIIIIIIIIIIIIIIIIII |                                                |  |
|--|--------------------------|--------------------------------------------------------|-------------------------------|------------------------------------------------|------------------------------------------------|--|
|  |                          | Đ.                                                     | Brightness / Contrast         | Power Button LED                               | ✓ On During Active                             |  |
|  |                          | (+)                                                    | Auto Adjust                   | Reset Energy Settings                          | Off During Active                              |  |
|  |                          | Ð                                                      | Input Source                  |                                                |                                                |  |
|  |                          | ••                                                     | Color                         |                                                |                                                |  |
|  |                          |                                                        | Display                       |                                                |                                                |  |
|  |                          | V                                                      | Energy                        |                                                |                                                |  |
|  |                          |                                                        | Menu                          |                                                |                                                |  |
|  |                          | *                                                      | Personalize                   |                                                |                                                |  |
|  |                          | ŧ                                                      | Others                        |                                                |                                                |  |
|  |                          |                                                        | Resolution: 1024x768,         | 60Hz                                           | Maximum: 1920x1080, 60Hz                       |  |
|  |                          |                                                        |                               |                                                | ∧ v √ 5                                        |  |
|  |                          | Dell S                                                 | E2216HV                       |                                                | Energy Use IIIIIIIIIIIIIIIIIIIIIIIIIIIIIIIIIII |  |
|  |                          | )<br>O                                                 | Brightness / Contrast         | Power Button LED                               | <ul> <li>On During Active</li> </ul>           |  |
|  |                          | (+)                                                    | Auto Adjust                   | Reset Energy Settings                          | Off During Active                              |  |
|  |                          | ••                                                     | Color                         |                                                |                                                |  |
|  |                          |                                                        | Display                       |                                                |                                                |  |
|  |                          | V                                                      | Energy                        |                                                |                                                |  |
|  |                          |                                                        | Menu                          |                                                |                                                |  |
|  |                          | *                                                      | Personalize                   |                                                |                                                |  |
|  |                          | ŧ                                                      | Others                        |                                                |                                                |  |
|  |                          |                                                        |                               |                                                |                                                |  |
|  |                          |                                                        | Resolution: 1024x768, 6       | 60Hz                                           | Maximum: 1920x1080, 60Hz                       |  |
|  |                          |                                                        |                               |                                                | ∧ ∨ √ 5                                        |  |
|  | Power Button<br>LED      |                                                        | s you to set the<br>e energy. | power LED indicator                            | on or off during active                        |  |
|  | Reset Energy<br>Settings | Select this option to restore default Energy Settings. |                               |                                                |                                                |  |

|              | -             | ages of the OSD<br>n, and so on.                          |                     |             |              | 21110 |
|--------------|---------------|-----------------------------------------------------------|---------------------|-------------|--------------|-------|
|              | Dell SI       | E2216H                                                    |                     | Er          | ergy Use     |       |
|              | )<br>O        | Brightness / Contrast                                     | Language            | •           | English      |       |
|              |               | Auto Adjust                                               | Transparency        | •           | 20           |       |
|              | Ð             | Input Source                                              | Timer               | ►           | 20s          |       |
|              | ••            | Color                                                     | Lock                | •           | Unlock       |       |
|              |               | Display                                                   | Reset Menu Settings |             |              |       |
|              | V             | Energy                                                    |                     |             |              |       |
|              |               | Menu                                                      |                     |             |              |       |
|              | *             | Personalize                                               |                     |             |              |       |
|              | 듚             | Others                                                    |                     |             |              |       |
|              | 0             | Resolution: 1024x768,                                     | 60Hz                | Ma          | kimum: 1920; | x1080 |
|              |               |                                                           |                     |             | ∧ v          |       |
|              |               |                                                           |                     | ,<br>1997   |              |       |
|              | 24            | E2216HV                                                   |                     |             | Energy Use   |       |
|              | , O           | Brightness / Contrast                                     | Language            | <b>•</b>    | English      |       |
|              | •             | Auto Adjust                                               | Transparency        | •           | 20           |       |
|              | ••            | Color                                                     | Timer               | •           | 20s          |       |
|              |               | Display                                                   | Lock                | •           | Unlock       |       |
|              | V             | Energy                                                    | Reset Menu Settings |             |              |       |
|              |               | Menu                                                      |                     |             |              |       |
|              | *             | Personalize                                               |                     |             |              |       |
|              | - <del></del> | Others                                                    |                     |             |              |       |
|              |               | Resolution: 1024x768, 6                                   | 0Hz                 | N           | laximum: 192 | 20x10 |
|              |               |                                                           |                     |             | \ V          | →     |
| Language     | Englis        | s you to set the<br>h, Spanish, Fren<br>ified Chinese, or | ch, German, Bra     |             |              |       |
| Transparency |               | s you to adjust t<br>barent.                              | he OSD backgro      | ound fron   | n opaqu      | e tc  |
| Timer        | Allow         | s you to set the                                          |                     | he OSD r    | emains       | acti  |
|              |               | ou press a key o                                          |                     |             | ,            |       |
|              | Use th        | ne 🙆 and 💟 keys                                           | s to adiust the sl  | ider in 1 s | second       |       |

|   | Lock Controls user access to adjustments. When Lock is user adjustments are allowed. All keys are locked e |                                                                                                    |                         |                       |           |                                                |  |  |
|---|----------------------------------------------------------------------------------------------------|----------------------------------------------------------------------------------------------------|-------------------------|-----------------------|-----------|------------------------------------------------|--|--|
|   |                                                                                                    |                                                                                                    |                         |                       |           |                                                |  |  |
|   |                                                                                                    | <b>NOTE:</b> When the OSD is locked, pressing the menu key takes you directly to the OSD settings menu, with 'OSD Lock' pre- |                         |                       |           |                                                |  |  |
|   |                                                                                                    | selected on entry. Press and hold <b>9</b> key for 10 seconds to unlock                                                      |                         |                       |           |                                                |  |  |
|   |                                                                                                    | and allow user access to all applicable settings.                                                                            |                         |                       |           |                                                |  |  |
|   | Reset Menu                                                                                                 | Selec                                                                                                    | t this option to r      | restore default me    | enu setti | ings.                                          |  |  |
|   | Settings                                                                                                   |                                                                                                    |                         |                       |           | -                                              |  |  |
|   | Personalize                                                                                                | Selecting this option allows you to set two shortcut keys.                                                                   |                         |                       |           |                                                |  |  |
|   |                                                                                                    | Dell S                                                                                                    | SE2216H                 |                       | E         | nergy Use IIIIIIIIIIIIIIIIIIIIIIIIIIIIIIIIIII  |  |  |
|   |                                                                                                    | <b>O</b>                                                                                                    | Brightness / Contrast   | Shortcut Key 1        | ► E       | Preset Modes                                   |  |  |
|   |                                                                                                    | (+)                                                                                                    | Auto Adjust             | Shortcut Key 2        | •         | Input Source                                   |  |  |
|   |                                                                                                    | Ð                                                                                                    | Input Source            | Reset Personalization |           | <u></u>                                        |  |  |
|   |                                                                                                    | •••                                                                                                    | Color                   |                       |           |                                                |  |  |
|   |                                                                                                    |                                                                                                    | Display                 |                       |           |                                                |  |  |
|   |                                                                                                    | V                                                                                                    | Energy                  |                       |           |                                                |  |  |
|   |                                                                                                    |                                                                                                    | Menu                    |                       |           | ×                                              |  |  |
|   |                                                                                                    | $\star$                                                                                                    | Personalize             |                       |           |                                                |  |  |
|   |                                                                                                    | ŧ                                                                                                    | Others                  |                       |           |                                                |  |  |
|   |                                                                                                    | ۲                                                                                                    | Resolution: 1024x768    | , 60Hz                | Ma        | ximum: 1920x1080, 60Hz                         |  |  |
|   |                                                                                                    |                                                                                                    |                         |                       | /         | <b>ヽ ヽ </b>                                    |  |  |
|   |                                                                                                    | Dell S                                                                                                    | SE2216HV                |                       |           | Energy Use IIIIIIIIIIIIIIIIIIIIIIIIIIIIIIIIIII |  |  |
|   |                                                                                                    | )<br>O                                                                                                    | Brightness / Contrast   | Shortcut Key 1        | ►         | Preset Modes                                   |  |  |
|   |                                                                                                    | [+]                                                                                                    | Auto Adjust             | Shortcut Key 2        | ►         | Brightness / Contrast                          |  |  |
|   |                                                                                                    | ••                                                                                                    | Color                   | Reset Personalization |           |                                                |  |  |
|   |                                                                                                    |                                                                                                    | Display                 |                       |           |                                                |  |  |
|   |                                                                                                    | V                                                                                                    | Energy                  |                       |           |                                                |  |  |
|   |                                                                                                    |                                                                                                    | Menu                    |                       |           |                                                |  |  |
|   |                                                                                                    | *                                                                                                    | Personalize             |                       |           |                                                |  |  |
|   |                                                                                                    | ŧ                                                                                                    | Others                  |                       |           |                                                |  |  |
|   |                                                                                                    |                                                                                                    |                         |                       |           |                                                |  |  |
|   |                                                                                                    |                                                                                                    | Resolution: 1024x768, 6 | 60Hz                  | N         | laximum: 1920x1080, 60Hz                       |  |  |
|   |                                                                                                    |                                                                                                    |                         |                       | /         | <b>ヽ ヽ → </b> <u>×</u>                         |  |  |
| 1 |                                                                                                    | 1                                                                                                    |                         |                       |           |                                                |  |  |

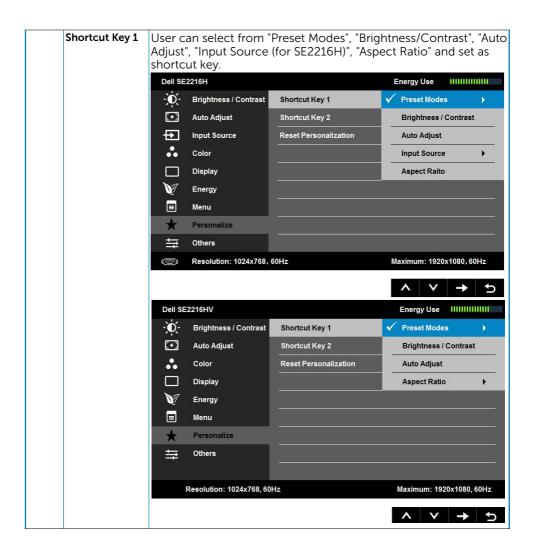

| Shortcut Key 2                | User can select from "Preset Modes", "Brightness/Contrast", "Auto<br>Adjust", "Input Source (for SE2216H)", "Aspect Ratio" and set as |                         |                       |                               |
|-------------------------------|----------------------------------------------------------------------------------------------------|-------------------------|-----------------------|-------------------------------|
|                               | shortcut key.                                                                                                    |                         |                       |                               |
|                               | Dell S                                                                                                    | E2216H                  |                       | Energy Use                    |
|                               | )<br>O                                                                                                    | Brightness / Contrast   | Shortcut Key 1        |                               |
|                               | [+]                                                                                                    | Auto Adjust             | Shortcut Key 2        | Preset Modes                  |
|                               | Ð                                                                                                    | Input Source            | Reset Personalization | Brightness / Contrast         |
|                               | ••                                                                                                    | Color                   |                       | Auto Adjust                   |
|                               |                                                                                                    | Display                 |                       | 🗸 Input Source 🕨 🕨            |
|                               | V                                                                                                    | Energy                  |                       | Aspect Raito                  |
|                               |                                                                                                    | Menu                    |                       |                               |
|                               | *                                                                                                    | Personalize             |                       |                               |
|                               | ŧ                                                                                                    | Others                  |                       |                               |
|                               |                                                                                                    | Resolution: 1024x768    | 8,60Hz                | Maximum: 1920x1080,60Hz       |
|                               |                                                                                                    |                         |                       | ∧ ∨ → 5                       |
|                               | Dell S                                                                                                    | E2216HV                 |                       | Energy Use IIIIIIIIIIIIIIIIII |
|                               | Đ.                                                                                                    | Brightness / Contrast   | Shortcut Key 1        |                               |
|                               | (+)                                                                                                    | Auto Adjust             | Shortcut Key 2        | Preset Modes                  |
|                               | ••                                                                                                    | Color                   | Reset Personalization | V Brightness / Contrast       |
|                               |                                                                                                    | Display                 |                       | Auto Adjust                   |
|                               | V                                                                                                    | Energy                  |                       | Aspect Ratio                  |
|                               |                                                                                                    | Menu                    |                       |                               |
|                               | *                                                                                                    | Personalize             |                       |                               |
|                               | ŧţ                                                                                                    | Others                  |                       |                               |
|                               |                                                                                                    | Resolution: 1024x768, 6 | 60Hz                  | Maximum: 1920x1080, 60Hz      |
|                               |                                                                                                    |                         |                       | ∧ v → 5                       |
| Reset<br>Personaliza-<br>tion | Allow                                                                                                    | s you to restore        | shortcut key to the   | e default setting.            |

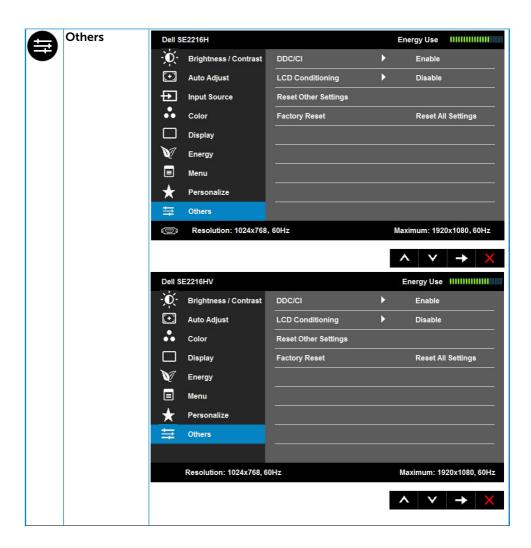

| DDC/CI                  | DDC/CI (Display Data Channel/Command Interface) allows a software on your computer to adjust the monitor display settings like the brightness, color balance etc.                                                                                                    |  |  |
|-------------------------|----------------------------------------------------------------------------------------------------|--|--|
|                         | Enable (Default): Optimizes the performance of your monitor and provides a better customer experience.                                                                                                    |  |  |
|                         | Disable: Disables the DDC/CI option and the following message appears on the screen.                                                                                                    |  |  |
|                         | Dell SE2216H / SE2216HV                                                                                                    |  |  |
|                         | The function of adjusting display setting using PC application will be                                                                                                    |  |  |
|                         | disabled.<br>Do you wish to disable DDC/CI function?<br>No                                                                                                    |  |  |
|                         |                                                                                                    |  |  |
|                         |                                                                                                    |  |  |
|                         | Yes                                                                                                    |  |  |
|                         |                                                                                                    |  |  |
| LCD                     | This feature will help reduce minor cases of image retention.                                                                                                    |  |  |
| Conditioning            | If an image appears to be stuck on the monitor, select <b>LCD</b><br><b>Conditioning</b> to help eliminate any image retention. Using<br>the LCD Conditioning feature may take some time. LCD<br>Conditioning feature cannot remove severe cases of image<br>retention or burn-in. |  |  |
|                         | <b>NOTE</b> : Use LCD Conditioning only when you experience a problem with image retention.                                                                                                    |  |  |
|                         | The below warning message appears once user selects "Enable" LCD Conditioning.                                                                                                    |  |  |
|                         | Dell SE2216H / SE2216HV                                                                                                    |  |  |
|                         | The feature will help reduce minor cases of image retention. Depending on                                                                                                    |  |  |
|                         | the degree of image retention, the program may take some time to run.                                                                                                    |  |  |
|                         | Do you wish to continue?                                                                                                    |  |  |
|                         | No                                                                                                    |  |  |
|                         | Yes                                                                                                    |  |  |
|                         |                                                                                                    |  |  |
| Reset Other<br>Settings | Select this option to restore default other settings, such as DDC/Cl.                                                                                                    |  |  |
| Factory Reset           | Resets all OSD settings to the factory preset values.                                                                                                    |  |  |
|                         |                                                                                                    |  |  |

### **OSD** Messages

When the monitor does not support a particular resolution mode you will see the following message:

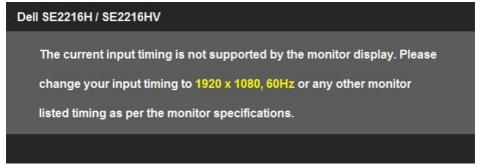

This means that the monitor cannot synchronize with the signal that it is receiving from the computer. See <u>Monitor Specifications</u> for the horizontal and vertical frequency ranges addressable by this monitor. Recommended mode is 1920 x 1080.

You will see the following message before the DDC/CI function is disabled.

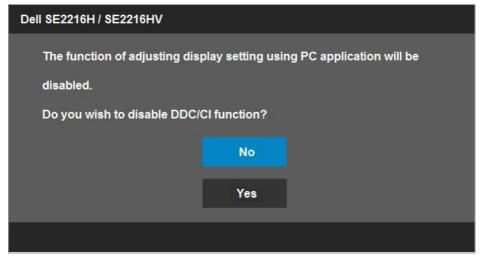

When the monitor enters the **Power Save** mode, the following message appears:

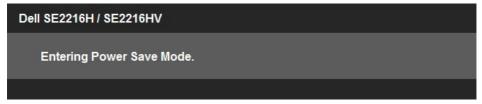

Activate the computer and wake up the monitor to gain access to the OSD.

If you press any button other than the power button, the following messages will appear depending on the selected input:

### Dell SE2216H

There is no signal coming from your computer. Press any key on the keyboard or move the mouse to wake it up. If there is no display, press the monitor button now to select the correct input source on the On-Screen-Display menu.

#### Dell SE2216HV

There is no signal coming from your computer. Press any key on the

keyboard or move the mouse to wake it up.

If VGA or HDMI cable is not connected, a floating dialog box as shown below appears. The monitor will enter **Power Save Mode after 5 minutes** if left at this state.

| Dell SE2216H / SE2216HV                               |
|-------------------------------------------------------|
| No VGA Cable                                          |
| The display will go into Power Save Mode in 5 minutes |
| www.dell.com/support/monitors                         |
|                                                       |
|                                                       |
| Dell SE2216H                                          |
| Dell SE2216H                                          |
|                                                       |
| No HDMI Cable                                         |

See **Solving Problems** for more information.

## Setting the Maximum Resolution

For optimal display performance while using the Microsoft Windows operating systems, set the display resolution to 1920 x 1080 pixels by performing the following steps:

### In Windows Vista, Windows 7, Windows 8 or Windows 8.1:

- **1.** For Windows 8 or Windows 8.1 only, select the Desktop tile to switch to classic desktop.
- 2. Right-click on the desktop and click Screen Resolution.
- **3.** Click the dropdown list of the screen resolution and select 1920 x 1080.
- 4. Click OK.

#### In Windows 10:

- **1.** Right-click on the desktop and click **Display settings**.
- 2. Click Advanced display settings.
- 3. Click the dropdown list of **Resolution** and select 1920 x 1080.
- 4. Click Apply.

If you do not see 1920 x 1080 as an option, you may need to update your graphics driver. Please choose the scenario below that best describes the computer system you are using, and follow the provided

### 1: If you have a Dell desktop or a Dell portable computer with Internet access 2: If you have a non Dell desktop, portable computer, or graphics card

# If you have a Dell desktop or a Dell portable computer with Internet access

- 1. Go to <u>http://www.dell.com/support</u>, enter your service tag, and download the latest driver for your graphics
- **2.** After installing the drivers for your graphics adapter, attempt to set the resolution to 1920 x 1080 again.

**NOTE:** If you are unable to set the resolution to 1920 x 1080, please contact Dell to inquire about a graphics adapter that supports these resolutions.

# If you have a non Dell desktop, portable computer, or graphics card

In Windows Vista, Windows 7, Windows 8 or Windows 8.1:

- **1.** For Windows 8 or Windows 8.1 only, select the Desktop tile to switch to classic desktop.
- 2. Right-click on the desktop and click Personalization.
- 3. Click Change Display Settings.
- 4. Click Advanced Settings.
- **5.** Identify your graphics controller supplier from the description at the top of the window (e.g. NVIDIA, ATI, Intel etc.).
- Please refer to the graphics card provider website for updated driver (for example, <u>http://www.ATI.com</u> OR <u>http://www.NVIDIA.com</u>).
- **7.** After installing the drivers for your graphics adapter, attempt to set the resolution to 1920 x 1080 again.

### In Windows 10:

- 1. Right-click on the desktop and click Display settings.
- 2. Click Advanced display settings.
- 3. Click Display adapter properties.
- **4.** Identify your graphics controller supplier from the description at the top of the window (e.g. NVIDIA, ATI, Intel etc.).
- Please refer to the graphics card provider website for updated driver (for example, <u>http://www.ATI.com</u> OR <u>http://www.NVIDIA.com</u>).
- **6.** After installing the drivers for your graphics adapter, attempt to set the resolution to 1920 x 1080 again.
  - **NOTE:** If you are unable to set the resolution to 1920 x 1080, please contact the manufacturer of your computer or consider purchasing a graphics adapter that will support the video resolution of 1920 x 1080.

# Using the Tilt

### Tilt

With the stand assembly, you can tilt the monitor for the most comfortable viewing angle.

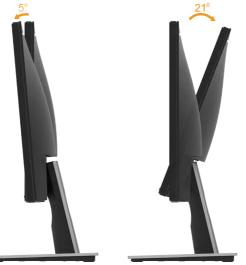

**NOTE:** The stand base is detached when the monitor is shipped from the factory.

# Troubleshooting

MARNING: Before you begin any of the procedures in this section, follow the <u>Safety Instruction</u>

### Self-Test

Your monitor provides a self-test feature that allows you to check whether your monitor is functioning properly. If your monitor and computer are properly connected but the monitor screen remains dark, run the monitor self-test by performing the following steps:

- **1.** Turn off both your computer and the monitor.
- 2. Unplug the video cable from the back of the computer. To ensure proper Self-Test operation, remove both VGA and HDMI cables from the back of computer.
- 3. Turn on the monitor.

The floating dialog box should appear on-screen (against a black background) if the monitor cannot sense a video signal and is working correctly. While in selftest mode, the power LED remains white. Also, depending upon the selected input, one of the dialogs shown below will continuously scroll through the screen.

- This box also appears during normal system operation, if the video cable becomes disconnected or damaged. The monitor will enter Power Save Mode after 5 minutes if left at this state.
- **5.** Turn off your monitor and reconnect the video cable; then turn on both your computer and the monitor.

If your monitor screen remains blank after you use the previous procedure, check your video controller and computer, because your monitor is functioning properly.

## **Built-in Diagnostics**

Your monitor has a built-in diagnostic tool that helps you determine if the screen abnormality you are experiencing is an inherent problem with your monitor, or with your computer and video card.

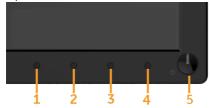

**NOTE:** You can run the built-in diagnostics only when the video cable is unplugged and the monitor is in self-test mode.

To run the built-in diagnostics:

- 1. Ensure that the screen is clean (no dust particles on the surface of the screen).
- 2. Unplug the video cable(s) from the back of the computer or monitor. The monitor then goes into the self-test mode.
- **3.** Press and hold the **Button 1** and **Button 4** on the front panel simultaneously for 2 seconds. A gray screen appears.
- 4. Carefully inspect the screen for abnormalities.
- **5.** Press the **Button 4** on the front panel again. The color of the screen changes to red.
- 6. Inspect the display for any abnormalities.
- 7. Repeat steps 5 and 6 to inspect the display in green, blue, black, white screens.

The test is complete when the Text screen appears. To exit, press the **Button 4** again.

If you do not detect any screen abnormalities upon using the built-in diagnostic tool, the monitor is functioning properly. Check the video card and computer.

# **Common Problems**

The following table contains general information about common monitor problems you might encounter and the possible solutions.

| Common Symptoms           | What You<br>Experience           | Possible Solutions                                                                                                    |
|---------------------------|----------------------------------|----------------------------------------------------------------------------------------------------|
| No Video/Power LED<br>off | No picture                       | • Ensure that the video cable<br>connecting the monitor and the<br>computer is properly connected and<br>secure.       |
|                           |                                  | <ul> <li>Verify that the power outlet is<br/>functioning properly using any other<br/>electrical equipment.</li> </ul> |
|                           |                                  | <ul> <li>Ensure that the power button is<br/>depressed fully.</li> </ul>                                               |
|                           |                                  | • Ensure that the correct Input Source is selected via the <u>Input Source</u> )<br>Select button.                     |
|                           |                                  | Check the "Power LED Button" option<br>under Energy in OSD Menu.                                                       |
| No Video/Power LED<br>on  | No picture or no<br>brightness   | <ul> <li>Increase brightness &amp; contrast<br/>controls via OSD.</li> </ul>                                           |
|                           |                                  | <ul> <li>Perform monitor self-test feature check.</li> </ul>                                                           |
|                           |                                  | Check for bent or broken pins in the video cable connector.                                                            |
|                           |                                  | <ul> <li>Ensure that the correct Input Source<br/>is selected via the <u>Input Source</u> Select<br/>menu.</li> </ul>  |
|                           |                                  | Run the built-in diagnostics.                                                                                          |
| Poor Focus                | Picture is fuzzy, blurry,        | <ul> <li>Perform Auto Adjust via OSD.</li> </ul>                                                                       |
|                           | or ghosting                      | <ul> <li>Adjust the Phase and Pixel Clock<br/>controls via OSD.</li> </ul>                                             |
|                           |                                  | • Eliminate video extension cables.                                                                                    |
|                           |                                  | <ul> <li>Reset the monitor to Factory<br/>Settings.</li> </ul>                                                         |
|                           |                                  | Change the video resolution to the correct aspect ratio (16:9).                                                        |
| Shaky/Jittery Video       | Wavy picture or fine<br>movement | <ul> <li>Perform Auto Adjust via OSD.</li> </ul>                                                                       |
|                           |                                  | <ul> <li>Adjust the Phase and Pixel Clock<br/>controls via OSD.</li> </ul>                                             |
|                           |                                  | <ul> <li>Reset the monitor to Factory<br/>Settings.</li> </ul>                                                         |
|                           |                                  | Check environmental factors.                                                                                           |
|                           |                                  | <ul> <li>Relocate the monitor and test in<br/>another room.</li> </ul>                                                 |

| Missing Pixels               | LCD screen has spots             | Cycle power on-off.                                                                                                    |
|------------------------------|----------------------------------|----------------------------------------------------------------------------------------------------|
|                              |                                  | <ul> <li>Pixel that is permanently off is a<br/>natural defect that can occur in LCD<br/>technology.</li> </ul>                             |
|                              |                                  | For more information on Dell Monitor<br>Quality and Pixel Policy, see Dell<br>Support site at:<br>http://www.dell.com/support/<br>monitors. |
| Stuck-on Pixels              | LCD screen has bright            | • Cycle power on-off.                                                                                                    |
|                              | spots                            | <ul> <li>Pixel that is permanently off is a<br/>natural defect that can occur in LCD<br/>technology.</li> </ul>                             |
|                              |                                  | For more information on Dell Monitor<br>Quality and Pixel Policy, see Dell<br>Support site at:<br>http://www.dell.com/support/              |
|                              |                                  | monitors.                                                                                                    |
| Brightness Problems          | Picture too dim or too<br>bright | <ul> <li>Reset the monitor to Factory<br/>Settings.</li> </ul>                                                                              |
|                              |                                  | • Auto Adjust via OSD.                                                                                                    |
|                              |                                  | <ul> <li>Adjust brightness &amp; contrast controls<br/>via OSD.</li> </ul>                                                                  |
| Geometric Distortion         | Screen not centered<br>correctly | <ul> <li>Reset the monitor to Factory<br/>Settings.</li> </ul>                                                                              |
|                              |                                  | • Auto Adjust via OSD.                                                                                                    |
|                              |                                  | <ul> <li>Adjust brightness &amp; contrast controls<br/>via OSD.</li> </ul>                                                                  |
|                              |                                  | NOTE: When using 'HDMI', the<br>positioning adjustments are not<br>available.                                                               |
| Horizontal/Vertical<br>Lines | Screen has one or<br>more lines  | <ul> <li>Reset the monitor to Factory<br/>Settings.</li> </ul>                                                                              |
|                              |                                  | • Perform Auto Adjust via OSD.                                                                                                    |
|                              |                                  | <ul> <li>Adjust Phase and Pixel Clock controls<br/>via OSD.</li> </ul>                                                                      |
|                              |                                  | <ul> <li>Perform monitor self-test feature<br/>check and determine if these lines are<br/>also in self-test mode.</li> </ul>                |
|                              |                                  | <ul> <li>Check for bent or broken pins in the video cable connector.</li> </ul>                                                             |
|                              |                                  | <b>NOTE</b> : When using 'HDMI', the Pixel<br>Clock and Phase adjustments are not<br>available.                                             |

| Supehropization             | Coroop is corophiad to           | - Depart the monitor to Fasters                                                                                                    |
|-----------------------------|----------------------------------|----------------------------------------------------------------------------------------------------|
| Synchronization<br>Problems | appears torn                     | <ul> <li>Reset the monitor to Factory<br/>Settings.</li> </ul>                                                                                        |
|                             |                                  | <ul> <li>Perform Auto Adjust via OSD.</li> </ul>                                                                                                    |
|                             |                                  | <ul> <li>Adjust Phase and Pixel Clock controls<br/>via OSD.</li> </ul>                                                                                |
|                             |                                  | <ul> <li>Perform monitor self-test feature<br/>check to determine if the scrambled<br/>screen appears in self-test mode.</li> </ul>                   |
|                             |                                  | <ul> <li>Check for bent or broken pins in the video cable connector.</li> </ul>                                                                       |
|                             |                                  | <ul> <li>Restart the computer in the safe mode.</li> </ul>                                                                                            |
| Safety-Related Issues       | Visible signs of smoke or sparks | <ul> <li>Do not perform any troubleshooting<br/>steps.</li> </ul>                                                                                     |
|                             |                                  | Contact Dell immediately.                                                                                                    |
| Intermittent Problems       | Monitor malfunctions<br>on & off | <ul> <li>Ensure that the video cable<br/>connecting the monitor to the<br/>computer is connected properly and<br/>is secure.</li> </ul>               |
|                             |                                  | <ul> <li>Reset the monitor to Factory<br/>Settings.</li> </ul>                                                                                        |
|                             |                                  | <ul> <li>Perform monitor self-test feature<br/>check to determine if the intermittent<br/>problem occurs in self-test mode.</li> </ul>                |
| Missing Color               | Picture missing color            | <ul> <li>Perform monitor self-test feature check.</li> </ul>                                                                                          |
|                             |                                  | <ul> <li>Ensure that the video cable<br/>connecting the monitor to the<br/>computer is connected properly and<br/>is secure.</li> </ul>               |
|                             |                                  | <ul> <li>Check for bent or broken pins in the video cable connector.</li> </ul>                                                                       |
| Wrong Color                 | Picture color not good           | <ul> <li>Change the Color Setting Mode in the<br/>Color Settings OSD to Graphics or<br/>Video depending on the application.</li> </ul>                |
|                             |                                  | • Try different Color Preset Settings<br>in Color Settings OSD. Adjust R/G/B<br>value in Color Settings OSD if the<br>Color Management is turned off. |
|                             |                                  | <ul> <li>Change the Input Color Format to PC<br/>RGB or YPbPr in the Advance Setting<br/>OSD.</li> </ul>                                              |

| a static image left on | Faint shadow from the static image displayed appears on the screen |                                                                                |
|------------------------|--------------------------------------------------------------------|--------------------------------------------------------------------------------|
|                        |                                                                    | <ul> <li>Alternatively, use a dynamically<br/>changing screensaver.</li> </ul> |

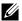

**NOTE:** When choosing HDMI mode, the Auto Adjust function is not available.

### **Product-Specific Problems**

| What You<br>Experience                                                                                              | Possible Solutions                                                                                                    |
|----------------------------------------------------------------------------------------------------|----------------------------------------------------------------------------------------------------|
| Image is centered on screen, but does not                                                                           | <ul> <li>Check the Aspect Ratio setting in the<br/>Display OSD.</li> </ul>                                                                                                    |
| fill entire viewing area                                                                                            | <ul> <li>Reset the monitor to Factory<br/>Settings.</li> </ul>                                                                                                    |
| OSD does not appear<br>on the screen                                                                                | <ul> <li>Turn off the monitor, unplug the<br/>power cord, plug back, and then turn<br/>on the monitor.</li> </ul>                                                                                                    |
|                                                                                                    | • Check whether the OSD menu is<br>locked. If yes, press and hold the<br>button beside the Power button<br>for 10 seconds to unlock (for more<br>information, see Lock).                                                                                                    |
| o Input Signal when<br>er controls are<br>essed<br>or "Menu" key, the<br>message " No input<br>signal" will appear. | <ul> <li>Check the signal source. Ensure the<br/>computer is not in the power saving<br/>mode by moving the mouse or<br/>pressing any key on the keyboard.</li> </ul>                                                                                                    |
|                                                                                                    | <ul> <li>Check whether the signal cable is<br/>plugged in properly. Re-plug the<br/>signal cable if necessary.</li> </ul>                                                                                                    |
|                                                                                                    | <ul> <li>Reset the computer or video player.</li> </ul>                                                                                                    |
| The picture cannot fill<br>the height or width of<br>the screen                                                     | <ul> <li>Due to different video formats (aspect ratio) of DVDs, the monitor may display in full screen.</li> <li>Run the built-in diagnostics.</li> </ul>                                                                                                    |
|                                                                                                    | Experience<br>Image is centered on<br>screen, but does not<br>fill entire viewing area<br>OSD does not appear<br>on the screen<br>No picture, the LED<br>light is white. When<br>you press "up", "down"<br>or "Menu" key, the<br>message " No input<br>signal" will appear.<br>The picture cannot fill<br>the height or width of |

# Appendix

## **Safety Instructions**

WARNING: Use of controls, adjustments, or procedures other than those specified in this documentation may result in exposure to shock, electrical hazards, and/or mechanical hazards.

For information on safety instructions, see the Product Information Guide.

# FCC Notices (U.S. Only) and Other Regulatory Information

For FCC notices and other regulatory information, see the regulatory compliance website located at <u>www.dell.com\regulatory\_compliance</u>.

# This device complies with Part 15 of the FCC Rules. Operation is subject to the following two conditions:

- (1) this device may not cause harmful interference
- (2) this device must accept any interference received including interference that may cause undesired operation

## **Contact Dell**

#### For customers in the United States, call 800-WWW-DELL (800-999-3355).

**NOTE:** If you do not have an active Internet connection, you can find contact information on your purchase invoice, packing slip, bill, or Dell product catalog.

Dell provides several online and telephone-based support and service options. Availability varies by country and product, and some services

may not be available in your area.

To get online monitor support content:

1. Visit www.dell.com/support/monitors

To contact Dell for sales, technical support, or customer service issues:

- 1. Visit www.dell.com/support.
- **2.** Verify your country or region in the **Choose A Country/Region** dropdown menu at the top left of the page.
- 3. Click Contact Us on the top left side of the page.
- 4. Select the appropriate service or support link based on your need.
- 5. Choose the method of contacting Dell that is convenient for you.